### **NetSets web application overview**

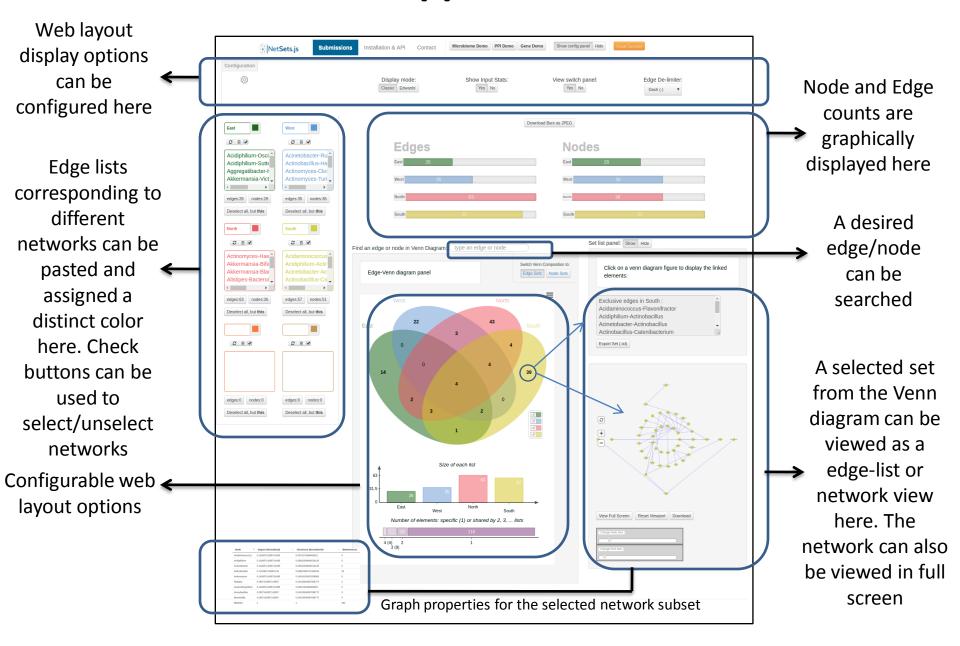

### Understanding the main layout

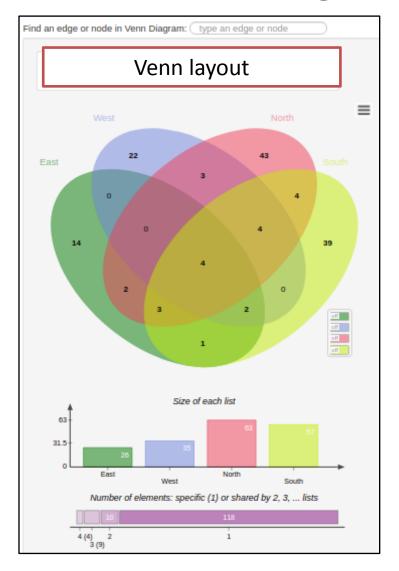

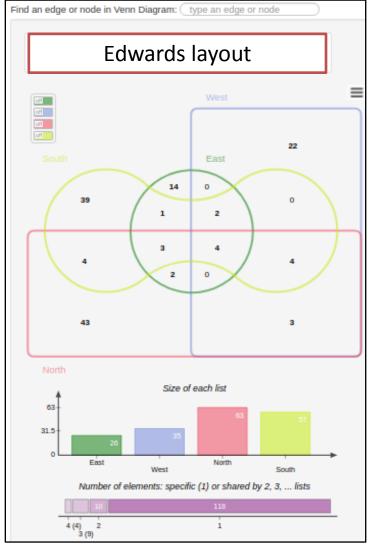

One or more networks can be selected to display their similarities and differences in terms of nodes and edges as a 'Venn' or 'Edwards' layout. Deselecting one/more networks automatically regenerates the plots.

#### Visualizing network sets as graphs

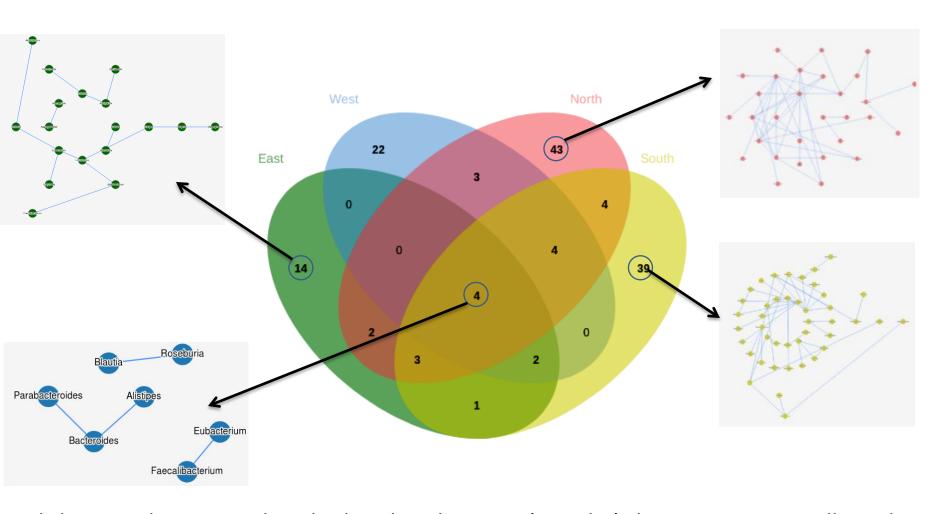

Clicking on the set number displayed in the Venn (or Euler) diagram automatically updates the corresponding displayed graph showing the corresponding edges. The color of the exclusive sets match to the corresponding networks. The node and font size of the displayed graph can be easily modified to suit user requirements. The generated networks can also be viewed in full screen as well as exported as images.

### Visualizing graph properties of a selected network set

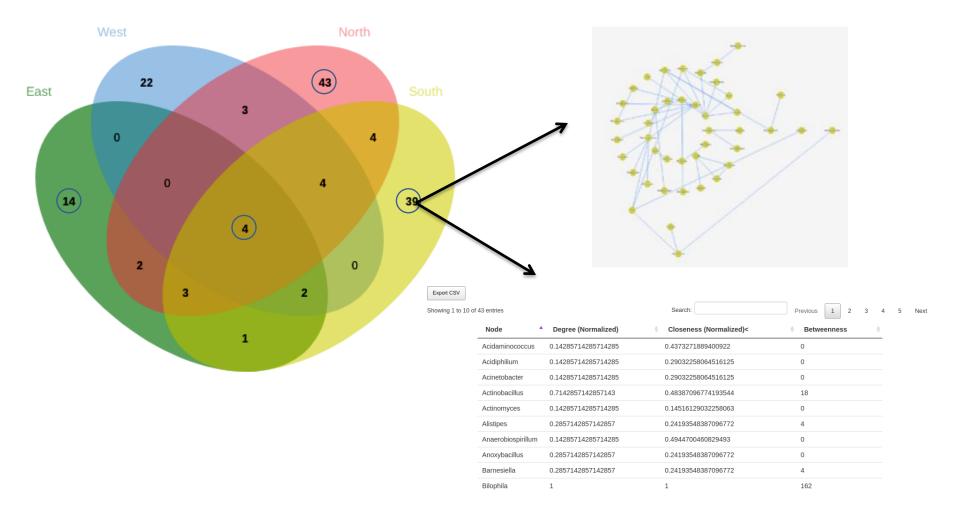

Selected graph properties namely degree (normalized), closeness and betweenness of the selected network set are automatically calculated and displayed in an interactive table. The respective values in the table can be sorted (by clicking on the network column header) and a desired node name can be searched using the 'search' option. In addition, the generated table can be exported as a 'csv' file.

### Visualizing individual networks

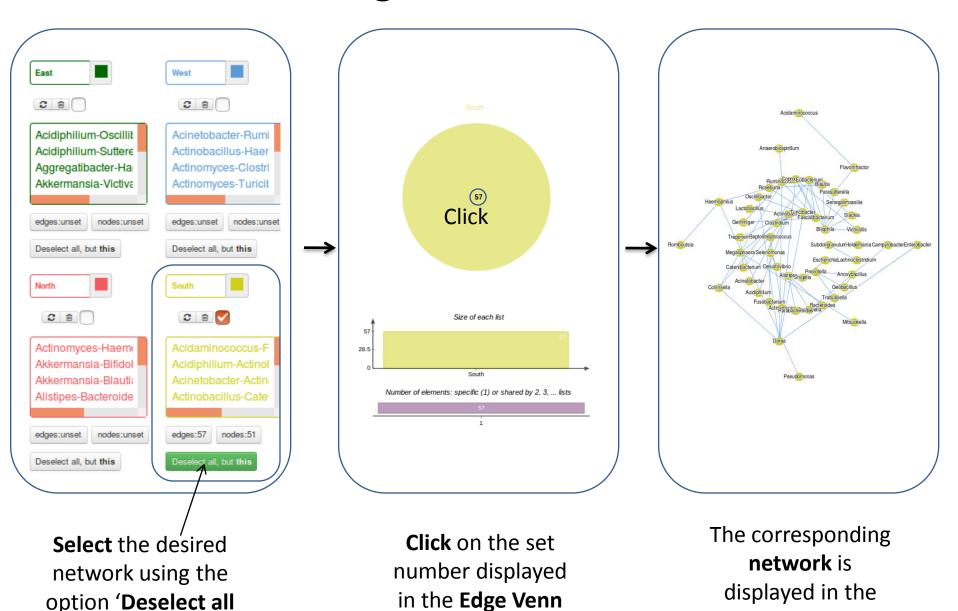

diagram

but this'

right bottom panel

### **Connecting NetSets-Cyapp with Cytoscape**

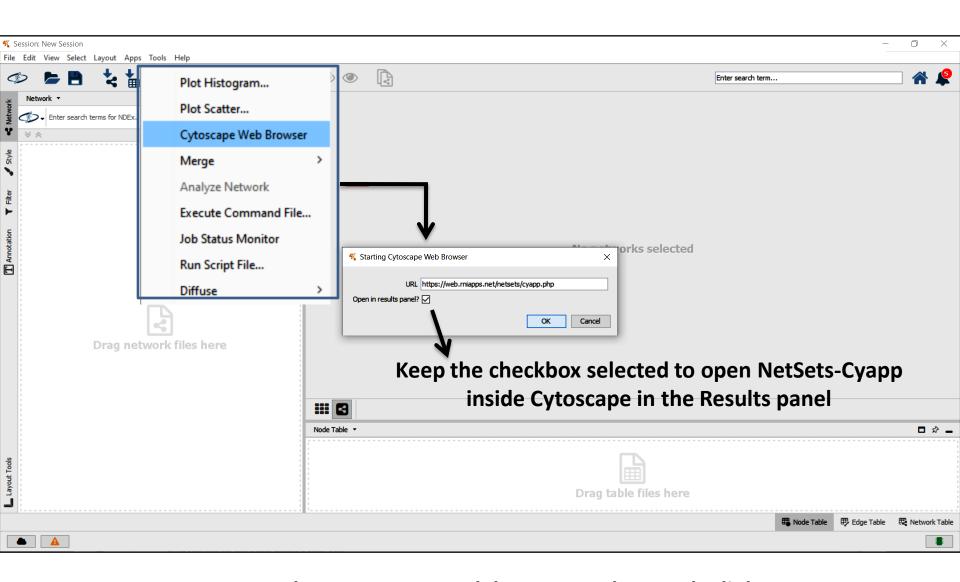

Go to: Tools -> Cytoscape web browser and paste the link https://web.rniapps.net/netsets/cyapp.php

# Importing networks into NetSets-Cyapp from Cytoscape

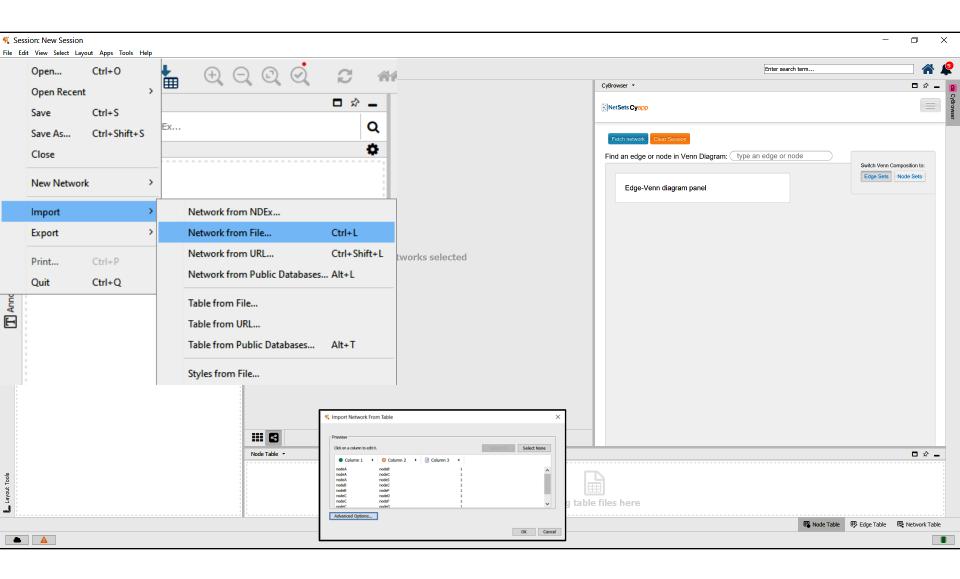

## Importing networks into NetSets-Cyapp from Cytoscape

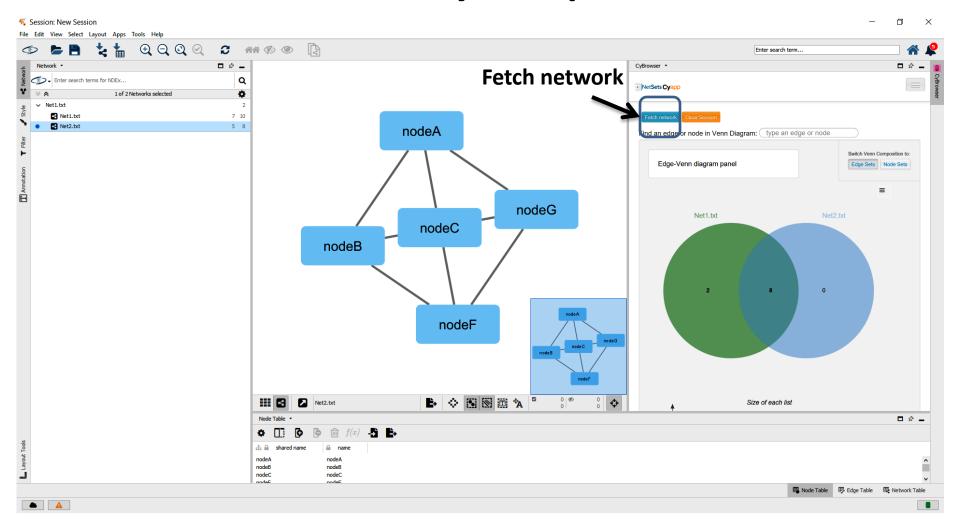

Use the 'Fetch network' button in the NetSets-Cyapp panel in Cytoscape to display the Venn diagram plots and establish the link

### Viewing network subsets selected form NetSets-Cyapp in Cytoscape

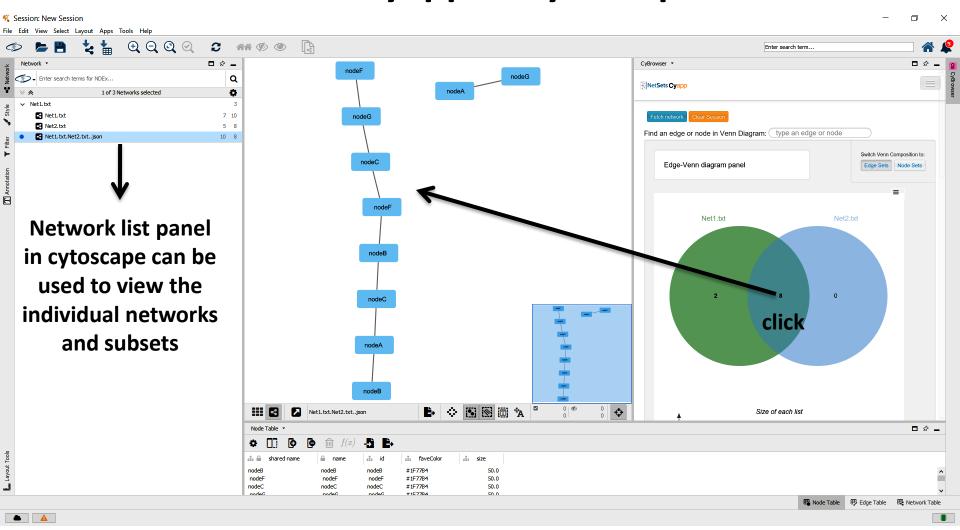

Clicking on the intersection count in the Venn diagram shows the intersecting network subset in the Cytoscape canvas

# Sending networks from NetSets-Cyapp into Cytoscape

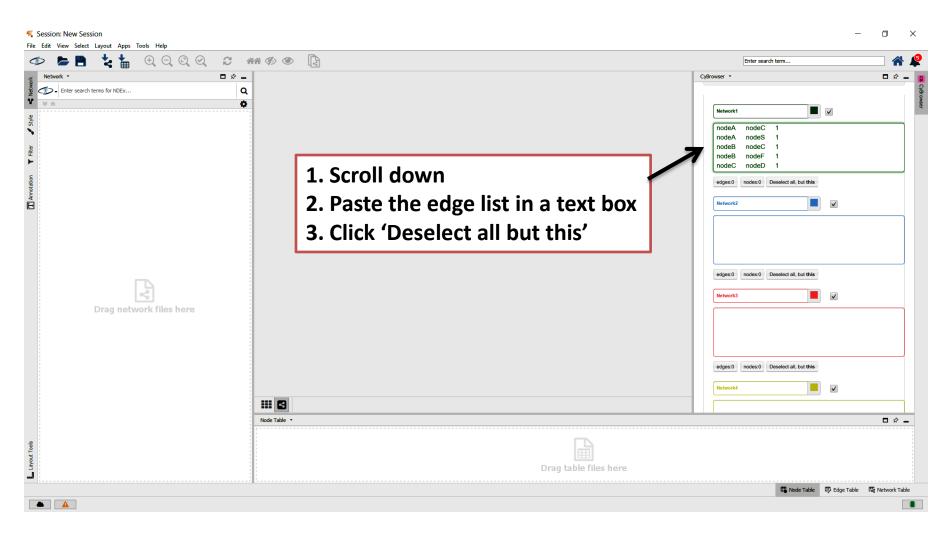

Scroll down the Netsets-Cyapp panel in Cytocape and paste the edge-list corresponding to the desired network in a text box and press the button 'Deselect all but this'

## Sending networks from NetSets-Cyapp into Cytoscape

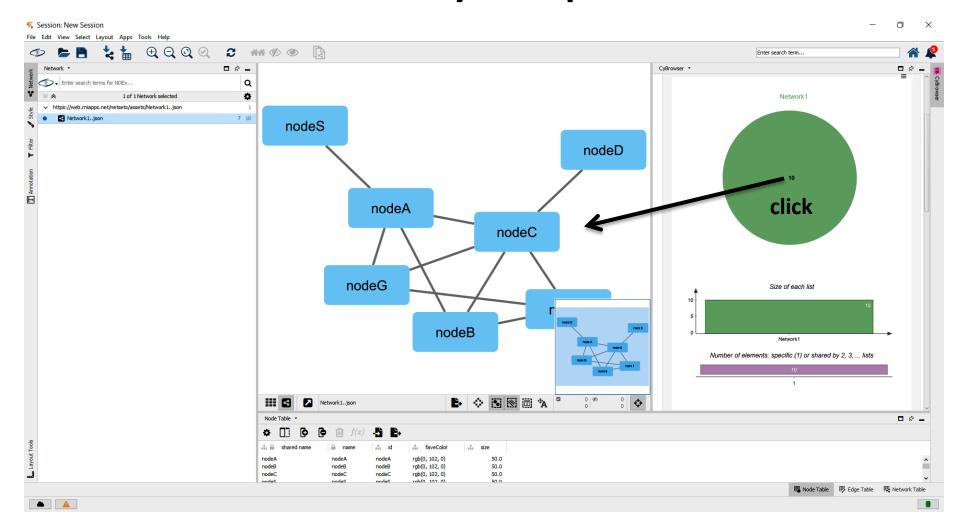

The network edge count will be displayed in a pie circle. Clicking in the edge count number inside the circle will send and display the network in Cytoscape